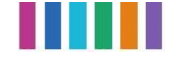

# *Handleiding* **CAPO**

**V1.1 – 10-12-2020 –** *classificatie***: extern**

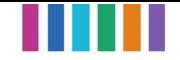

### Document beheer

### **Details**

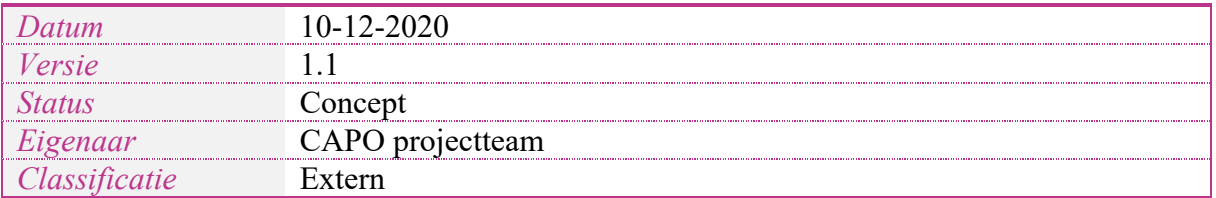

#### **Versiebeheer**

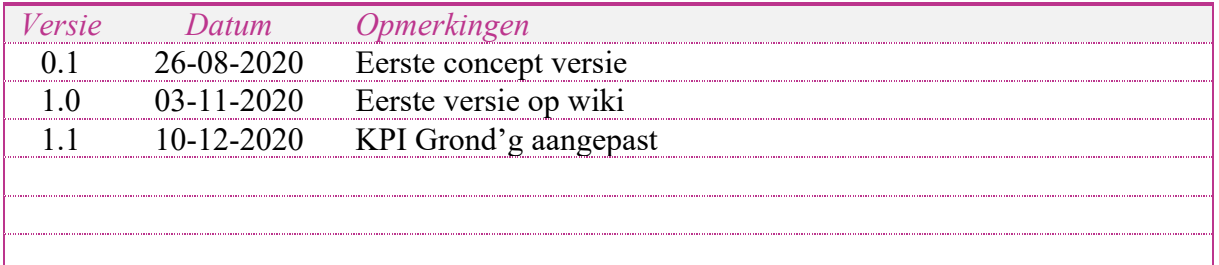

### **Goedkeuring**

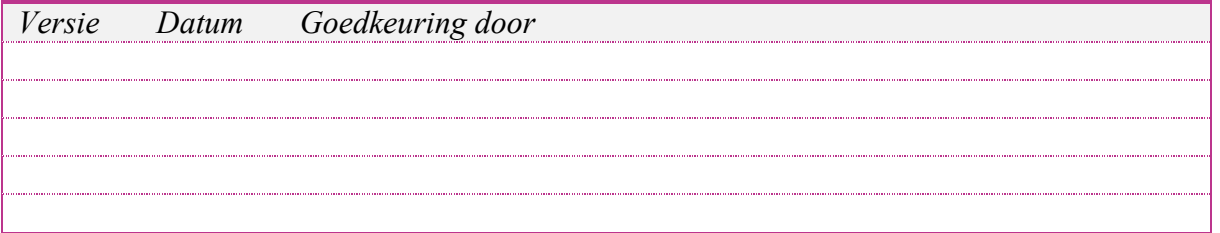

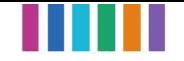

## Inhoudsopgave

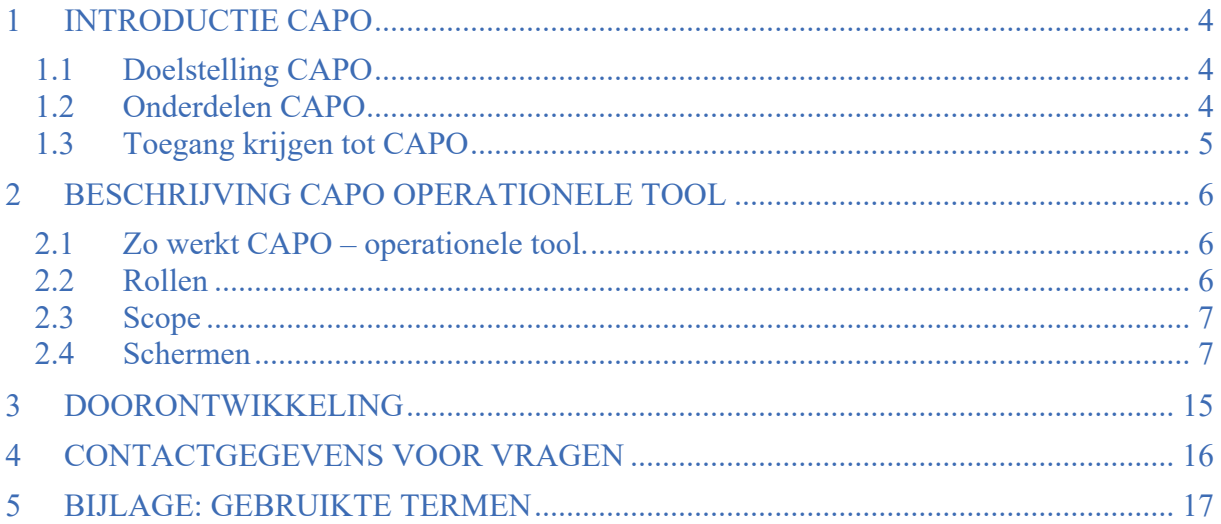

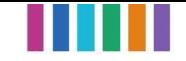

### 1 Introductie CAPO

#### 1.1 Doelstelling CAPO

- CAPO staat voor Combi Aansluiting Proces Ondersteuning.
- Cap geeft alle, bij het combi-aansluitproces betrokkenen, een eenduidig en gedeeld beeld van de status van lopende aanvragen en opdrachten middels een webapplicatie en services.
- De gebruikers zijn medewerkers van de combi-organisaties, netbeheerders en aannemers.
- Het geeft de mogelijkheid om regie te voeren op basis van actuele en gedeelde informatie over de hele aansluitketen, gebaseerd op data van DSP en mijnaansluiting.nl.
- Het laat zien welke aanvragen en opdrachten in behandeling zijn, wat de status daarvan is en waar actie nodig is, op basis van doorlooptijd KPI's.
- CAPO weet binnen welke termijnen verschillende stappen in het aansluitproces doorlopen moeten zijn. Door DSP berichten te monitoren wordt worden geïdentificeerd of het proces volgens planning verloopt. Indien dit niet zo is wordt inzichtelijk welke partij aan zet is zodat alle aansluitingen op tijd worden gerealiseerd met zo min mogelijk overlast voor de klant.

#### 1.2 Onderdelen CAPO

CAPO bestaat (per oktober 2020) uit twee onderdelen: de CAPO operationele tool en de CAPO rapportage.

#### **CAPO operationele tool**

- De operationele tool geeft inzicht in individuele aanvragen op basis van ClusterID en opdrachten voor aansluitingen op basis van OpdrachtID.
- Het baseert zich op data vanuit mijnaansluiting.nl en DSP en toont van individuele aanvragen en opdrachten de status in het aanvraagproces.
- De specifieke werking staat verderop beschreven

#### Link: https://capo.dsplatform.nl/home

#### **CAPO Rapportage PowerBI**

- De rapportage geeft geaggregeerd inzicht in historische data over de aansluitketen.
- Het baseert zich op historische data vanuit mijnaansluiting.nl en DSP. Individuele aanvragen en opdrachten zijn niet zichtbaar.
- De specifieke werking wordt apart beschreven.

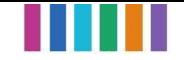

### 1.3 Toegang krijgen tot CAPO

CAPO wordt op dit moment nog getest met een kleine groep. Deelnemers krijgen vanuit deze tests toegang. Later zal het mogelijk worden om via de service desk van Mijn Aansluiting toegang te krijgen.

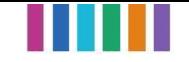

### 2 Beschrijving CAPO operationele tool

#### 2.1 Zo werkt CAPO – operationele tool.

CAPO toont informatie die opgehaald is uit aanvraag-data vanuit mijnaansluiting.nl en DSPdata. Na registratie weet CAPO bij welke organisatie je hoort en toont de voor jou relevante informatie. De informatie wordt elke paar minuten ververst dus geeft een actueel en gedeeld beeld van de status van individuele aanvragen en aansluitingen. De informatie is te raadplegen via een web-interface en zal ook oproepbaar worden via services zodat de informatie in je eigen systeem is te raadplegen.

CAPO maakt inzichtelijk of alle partijen binnen afgesproken termijnen hun berichten versturen via DSP. Binnen de combi's zijn afspraken gemaakt over de doorlooptijden tussen het versturen van de verschillende berichten. Deze afspraken zijn (per combi) opgenomen in CAPO en zo kan worden bepaald of de afspraken op individuele gevallen goed worden nagekomen. Als dat niet zo is, wordt dat tijdig zichtbaar in CAPO voor alle betrokken partijen en kan erop gehandeld worden zodat de aansluiting alsnog op tijd gerealiseerd kan worden.

#### 2.2 Rollen

CAPO gebruikt verschillende rollen voor de deelnemers in het aansluitproces. Deze rollen hebben verschillende mogelijkheden binnen CAPO, gebaseerd op hun verantwoordelijkheid binnen het aansluitproces.

Er wordt onderscheid gemaakt tussen 3 verschillende rollen, die verschillende rollen hebben verschillende functionaliteiten.

**Combi-medewerker:** een persoon die werkt voor een combi en alle informatie in mag zien van de contractgebieden die vallen onder die combi.

**Aannemer:** een persoon die werkt voor een aannemer.

Een aannemer kan coördinator zijn in een contractgebied en ziet alle projecten die binnen dat gebied uitgevoerd worden.

**Netbeheerder:** een persoon die werkt bij een netbeheerder van één of meerdere disciplines.

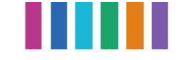

#### 2.3 Scope

#### In scope:

- CAPO ondersteunt per oktober 2020 Aansluitleidingen.
- Het toont combi-aanvragen, "netgedreven" aanvragen (per 10-2020 alleen voor Enexis), en individuele aanvragen als dat in het combi-contract is opgenomen.
- CAPO wordt doorontwikkeld. Zie de roadmap voor de mijlpalen en welke functionaliteit toegevoegd wordt per mijlpaal

#### 2.4 Schermen

CAPO heeft de volgende interface elementen die zichtbaar zijn op alle pagina's:

- Linksboven een menu om te navigeren naar andere pagina's
- Rechtsboven een "account" menu
	- o Je ziet als wie je bent ingelogd
	- o Je ziet als welke organisatie je bent ingelogd
	- o Je kan hier uitloggen

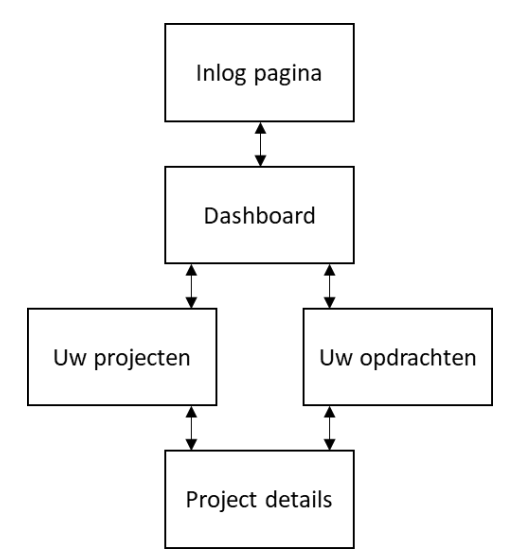

*Figuur 1: De schermen van CAPO, schematisch weergegeven*

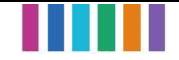

#### 2.4.1 Scherm – Dashboard

Het dashboard geeft een totaaloverzicht over je hele werkvoorraad en de status daarvan. Het dient als ingangskanaal naar de verschillende lijstweergaves. Het dashboard kent twee weergaven:

- Processtappen: een dashboard op projectniveau.
- KPI's: een dashboard dat de KPI's weergeeft.

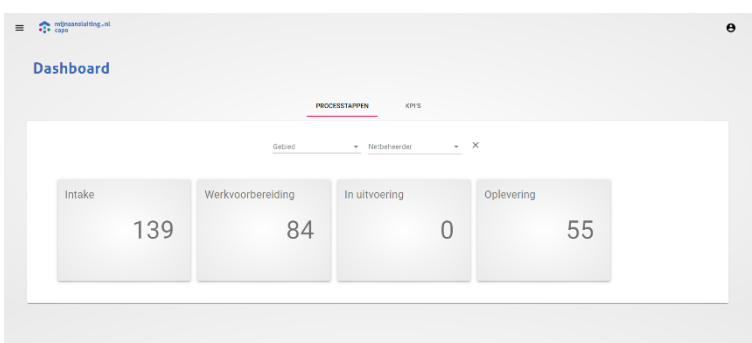

*Figuur 2: Screenshot van Dashboard 'Processtappen'*

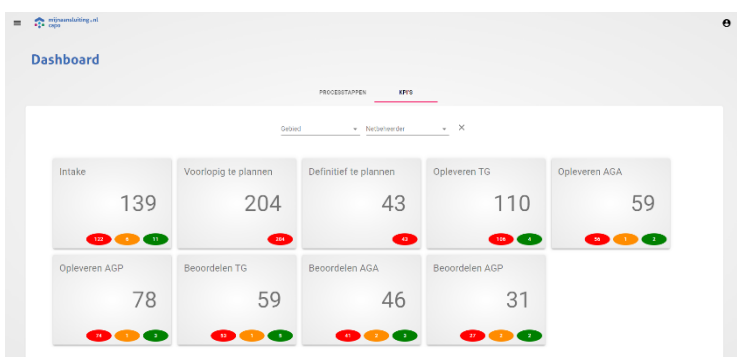

*Figuur 3: Screenshot van Dashboard 'KPI's'*

Specifiek op het dashboard zie je:

- De processtappen op projectniveau.
- De KPI's
- De totale aantallen in de verschillende processtappen en KPI's
- De aantallen uitgesplitst naar de KPI-waardes (groen, oranje, rood)
- Filtermogelijkheden, de werkbakken zijn ook klikbaar en fungeren als link met toepassing van die specifieke filters naar de lijst-weergaves.

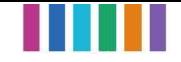

### 2.4.2 Scherm - Uw projecten

Bij 'Uw projecten' is op aanvraag niveau te zien welke projecten er lopen.

| ັ<br>≡ | л.<br>◡<br>$\bullet$ mijnaansluiting.nl<br>Overzicht van alle projecten in uw gebied | л.       | ັ                        |                              | л.<br>ັ       | л.                                       |         |                                  | $\boldsymbol{\Theta}$ |
|--------|--------------------------------------------------------------------------------------|----------|--------------------------|------------------------------|---------------|------------------------------------------|---------|----------------------------------|-----------------------|
|        | Type                                                                                 | Gebied   | - Processtap             | $-$ Van<br>- Netbeheerder    | $\Box$<br>Tot | $\qquad \qquad \Box$<br>Filter overzicht |         | $Q_1 \quad Q_2$<br>$\times$<br>0 |                       |
|        | Cluster id                                                                           | Type     | Aangevraagd $\downarrow$ | Adres                        | Objecten      | <b>Disciplines</b>                       | Gebied  | Processtap                       | Opties                |
|        | 1000016284                                                                           | Aanvraag | 01-10-2020               | Veldkampsweg 16 Almelo       | $(1 -$        | $(3 \vee$                                | NoNed-6 | Intake                           | ÷                     |
|        | 1000016278                                                                           | Aanvraag | 01-10-2020               | Goedharthof 3 Almelo         | $(1 -$        | $(1 -$                                   | NoNed-6 | Intake                           | ÷                     |
|        | 1000016265                                                                           | Aanvraag | 01-10-2020               | <b>Bizetstraat 20 Almelo</b> | $(1 -$        | $(1 -$                                   | NoNed-6 | Intake                           | $\vdots$              |
|        | 1000016250                                                                           | Aanvraag | 30-09-2020               | Talentenplein 51 Zwolle      | $12 \sim$     | $(1 -$                                   | NoNed-4 | Intake                           | $\vdots$              |
|        | 1000016249                                                                           | Aanvraag | 30-09-2020               | Avondsterlaan 66 Groningen   | $10 \sim$     | $(2 \vee$                                | NoNed-2 | Intake                           | ÷                     |
|        |                                                                                      |          |                          |                              |               |                                          |         |                                  |                       |

*Figuur 2 Uw projecten*

Op de projectenlijst zie je het volgende:

- Een lijst met projecten die voldoen aan je ingestelde filters.
- De belangrijkste detailinformatiegegevens per project (ClusterId, datum aangevraagd, etc.)
- Het aantal objecten en disciplines, beide "uitklapbaar" om details weer te geven (zie figuur 5)
- Opties met verschillende mogelijkheden (zie functionaliteiten CAPO)
- Filtermogelijkheden

|                          | Cluster id | Type     | Aangevraagd $\downarrow$ | Adres                       | Objecten | Disciplines                | Gebied    | Processtap        | Opties |
|--------------------------|------------|----------|--------------------------|-----------------------------|----------|----------------------------|-----------|-------------------|--------|
|                          | 1000016579 | Aanvraag | 14-10-2020               | de Genestetstraat 7 Venlo   | $(3 - $  | $\left(3 - \wedge \right)$ | Synfra-5A | Werkvoorbereiding |        |
| Aangevraagde disciplines |            |          |                          | Netbeheerder                |          | Objecten                   |           | Processtap        |        |
| Elektra                  |            |          |                          | $\sqrt{\phantom{a}}$ Enexis |          | 3                          |           | Werkvoorbereiding |        |
| <b>O</b> Gas             |            |          |                          | $\checkmark$ Enexis         |          | 3                          |           | Werkvoorbereiding |        |
| <b>O</b> Water           |            |          |                          | <b>WML</b>                  |          | 3                          |           | Werkvoorbereiding |        |

*Figuur 3 Aanvraag uitgeklapt naar disciplines*

#### **Het projectenproces/aanvraagproces**

Het projectenproces is opgedeeld naar de volgende processtappen, met bijbehorende definitie van start/stop per stap:

- 1. **Intake**: alle verwachte opdrachten nog niet verstuurd van de netbeheerder naar de aannemer
- 2. **Werkvoorbereiding**: alle verwachte opdrachten zijn ontvangen door de aannemer en geen opdracht is technisch gereed gemeld door de aannemer
- 3. **In uitvoering**: minstens een opdracht is technisch gereed gemeld door de aannemer en niet alle opdrachten zijn technisch gereed gemeld door de aannemer
- 4. **Oplevering**: alle opdrachten zijn technisch gereed gemeld door de aannemer

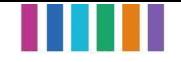

- 5. **Geannuleerd**: alle opdrachten zijn geannuleerd
- 6. **Gereed**: alle opdrachten zijn afgerond (door het versturen van het 'opdracht gereed' bericht in DSP)

#### **Intake KPI:**

- Op aanvraag niveau wordt de intake KPI berekend, dit is gebaseerd op doorlooptijd afspraken binnen de combi.
- Voor elke discipline wordt berekend of het opdrachtbericht binnen de gestelde termijn (bv 10 werkdagen) verstuurd wordt.
	- o Is dit niet het geval dan wordt in eerste instantie de KPI oranje (bv 7 werkdagen na aanvraagdatum)
	- o Na het verstrijken van de termijn wordt de KPI rood.
- Er kan onderscheid gemaakt worden in de doorlooptijden afhankelijk van de wensdatum. Bv als deze meer dan 13 weken in de toekomst ligt gelden andere termijnen.

Bij de opties in de projectenlijst zijn de volgende functies beschikbaar:

#### **Actief / inactief maken:**

- Projecten kunnen handmatig inactief (en actief) gemaakt worden door combimedewerkers.
- Projecten worden automatisch inactief als er 30 dagen na de wensdatum nog geen opdrachtbericht is binnengekomen.
- Projecten worden automatisch inactief 30 dagen nadat deze gereed zijn.
- Projecten worden inactief nadat deze gereed zijn.

LET OP: deze functionaliteit heeft geen effect op de data in DSP én de interne systemen. **Instructies**: klik op de drie bolletjes recht in de projectregel  $\gg$  klik op 'activeren' of 'deactiveren' >> klik op 'ja'

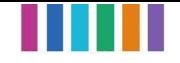

#### **Mee in combi:**

- Een netbeheerder kan via opties voor zijn disciplines aangeven of ze meegaan in de combi of niet.
- Dit geldt voor alle disciplines die een netbeheerder vertegenwoordigt, er kan dus geen onderscheid gemaakt worden.
- Mee in combi kan alleen tijdens de intake aangegeven worden. Zodra er door de desbetreffende netbeheerder een opdrachtbericht naar de aannemer wordt verstuurd, wordt de functionaliteit mee in combi overschreven.
- Zodra de laatste netbeheerder aangeeft dat hij meegaat in combi, gaat de aanvraag naar werkvoorbereiding en kan dit niet meer herzien worden.
- Na het doorgeven van mee in combi of niet, kan dit tijdens de intake, worden herzien door het tegenovergestelde door te geven.
- Na het doorgeven van mee in combi wordt dit voor alle andere partijen zichtbaar in de interface.

LET OP: Er is geen koppeling aanwezig dat vanuit CAPO DSP berichten beïnvloedt en dient dus enkel als dashboard.

**Instructies**: klik op de drie bolletjes recht in de projectregel  $\gg$  klik op "mee in combi" klik op 'ja', of 'nee'.

#### **Toon project details**

• Toont alle details die bij het project horen, navigeert naar de lijst 'Uw opdrachten' (klik op de drie bolletjes rechts in de projectregel >> klik op 'details'). Meer informatie over dit schermt volgt in 2.4.3. Scherm - Project detailscherm.

#### **Toon bijbehorende opdrachten**

• Toont alle opdrachten die bij het project horen, navigeert naar de lijst 'Uw opdrachten' (klik op de drie bolletjes rechts in de projectregel >> klik op 'opdrachten').

#### **Deelnemer statussen:**

- CAPO weet of een deelnemer DSP gebruikt. Is dit niet het geval dan verschijnt er een rood kruis bij die deelnemer. Eveneens wordt de status text 'Geen deelnemer DSP' toegevoegd.
- CAPO weet of een deelnemer in een contractgebied actief is. Is dit niet het geval dan wordt dat aangegeven bij die deelnemer.

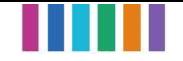

#### 2.4.3 Scherm - Project detailscherm

Het project detailscherm geeft inzicht in alle gegevens die beschikbaar zijn in relatie tot een project.

| Type:<br>Aanvreag                    |            | Processtap:<br>Oplevening |            |           |                     | Disciplines<br>$\mathbf{2}$ |               | Adres:             | Winerts 10 Zwolle |                      |               |
|--------------------------------------|------------|---------------------------|------------|-----------|---------------------|-----------------------------|---------------|--------------------|-------------------|----------------------|---------------|
| Netbeheerders:<br>Enexis             |            | Aannemers:<br><b>DSP</b>  |            |           |                     | Aanwaagdatum:<br>21-09-2020 |               | <b>Ja</b>          | Aanwaag compleet: |                      |               |
| <b>Disciplines</b>                   |            |                           |            |           |                     |                             |               |                    |                   |                      |               |
| Anngevraagde disciplines             |            |                           |            |           | Netbeheerder        |                             |               | Objecten           |                   | Processtap           |               |
| $\bigcirc$ Belay                     |            |                           |            |           | Eneris              |                             |               | $\mathbf{1}$       |                   | Oplevering           |               |
|                                      |            |                           |            |           | Eneris              |                             |               | $\sim$             |                   | Oareed               |               |
| $\bullet$                            |            |                           |            |           |                     |                             |               |                    |                   |                      |               |
| Objecten<br>Aangevraagde disciplines |            |                           | Object id  |           |                     | Object type                 |               | Adres              |                   | Processtag           |               |
| $\bullet\bullet\circ\circ$           |            |                           | 1000025000 |           |                     | Woonhuis                    |               | Wijmerts 10 Zwolle |                   | Oplevering           |               |
| Opdrachten                           |            |                           |            |           |                     |                             |               |                    |                   |                      |               |
| Opdracht id                          | Cluster id | Plandatum                 |            |           | Discipline Postcode | Plaats                      | Nethelneerder | Aannemer           | Gebied            | Status               | Mutati edatum |
| ENX-1000047106                       | 1000016110 | $U = 28 - 09 - 2020$      |            | $\bullet$ | 8032MB              | ZWOLLE                      | Enexis        | <b>DSP</b>         | NoNed-4           | Opdracht afgehandeld | 29-09-2020    |

*Figuur 4 het project detailscherm*

Op het project detailscherm zie je de volgende informatie:

- Basisgegevens zoals clusterId, aanvraagdatum
- De disciplines in het project met bijbehorende gegevens
- De objecten in et project met bijbehorende gegevens
- De opdrachten die horen bij de aanvraag.

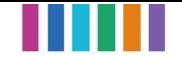

### 2.4.4 Scherm - Uw opdrachten

Het scherm Uw opdrachten geeft inzicht in individuele opdrachten en hun status. Daarnaast zijn de KPI's per opdracht inzichtelijk zodat daarop gehandeld kan worden.

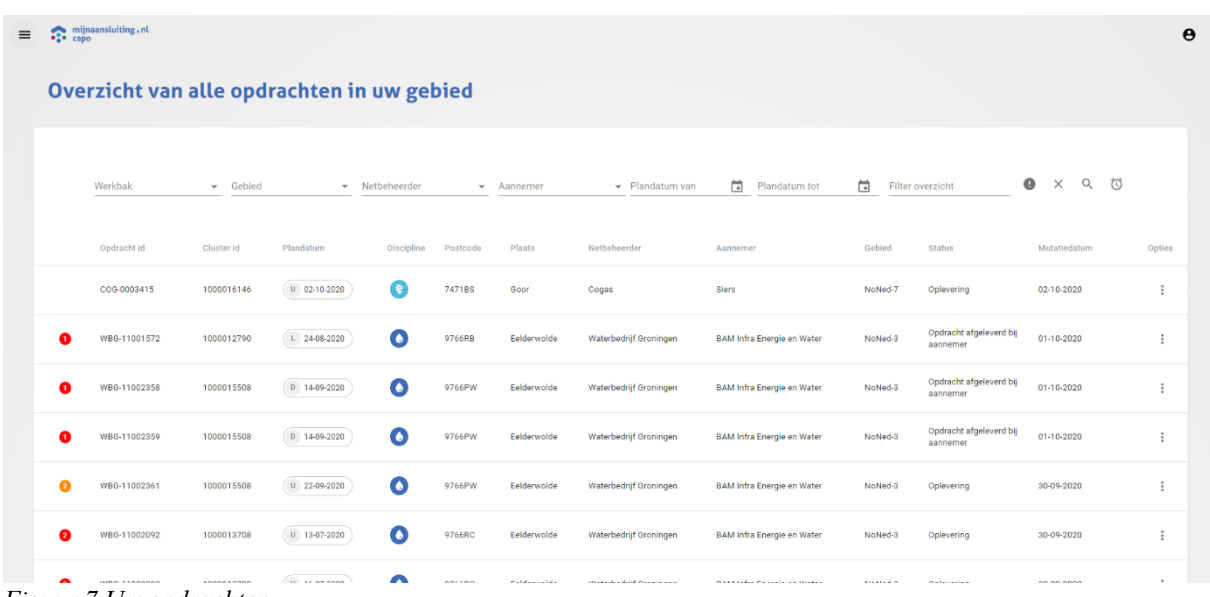

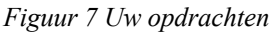

#### **Algemeen:**

- De doorlooptijden op KPI's zijn per combi te configureren door Mijn Aansluiting
- Verversing KPI's gebeurt elke 5 minuten
- Zodra er iets verandert met een opdracht of aanvraag krijgt deze een icoon dat aangeeft dat de regel herberekend wordt, na 5 minuten kan de pagina ververst worden om de nieuwe KPI te tonen
- Feestdagen: Officiële feestdagen worden meegenomen in de telling van de KPI's.
- Bouwvak en andere vakanties worden niet meegenomen in de telling van de KPI's
- *Norm: ≥ 5 werkdagen (voor start uitvoering)*

#### **CAPO kent de volgende werkbakken:**

- **Voorlopig te plannen**
	- o Het planbericht met het type voorlopig moet verstuurd worden door de aannemer binnen de doorlooptijd die geldt binnen de combi
		- § Grond'g: binnen 5 werkdagen na opdracht bericht (oranje = 3)
		- § Synfra: binnen 5 werkdagen na opdracht bericht (oranje = 3)

#### • **Definitief te plannen**

- o Het planbericht met het type definitief moet verstuurd worden door de aannemer binnen de doorlooptijd die geldt binnen de combi
	- Grond'g:  $\geq 5$  werkdagen voorafgaand aan start uitvoering (oranje  $= 3$ 
		- § Synfra: binnen 5 werkdagen voorafgaand aan uitvoeringsdatum  $(orange = 3)$

#### • **Opleveren TG**

o Het TG bericht moet worden verstuurd door de aannemer binnen de doorlooptijd die geldt binnen de combi

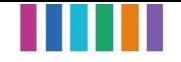

- § Grond'g: binnen 1 volledige werkdag na plaatsing meter
- § Synfra: binnen 1 volledige werkdag na plaatsing meter

#### • **Opleveren AGA**

- o Het AGA bericht moet worden verstuurd door de netbeheerder binnen de dorlooptijd die geldt binnen de combi
	- § Grond'g: binnen 10 werkdagen na versturen TG bericht (oranje = 7)
	- § Synfra: binnen 5 werkdagen na versturen TG bericht (oranje = 3)

#### • **Opleveren AGP**

- o Het AGP bericht moet worden verstuurd door de netbeheerder binnen de doorlooptijd die geldt binnen de combi
	- § Grond'g: binnen 10 werkdagen na versturen TG bericht (oranje = 7)
	- § Synfra: binnen 5 werkdagen na versturen TG bericht (oranje = 3)

#### • **Beoordelen TG**

- o Het TG bericht moet worden beoordeeld door de netbeheerder binnen de doorlooptijd die geldt binnen de combi
	- § Grond'g: binnen 10 werkdagen na versturen TG bericht (oranje = 7)
		- § Synfra: binnen 5 werkdagen na versturen TG bericht (oranje = 3)

#### • **Beoordelen AGA**

- o Het AGA bericht moet worden beoordeeld door de aannemer binnen de doorlooptijd die geldt binnen de combi
	- § Grond'g: binnen 10 werkdagen na versturen TG bericht (oranje = 7)
	- § Synfra: binnen 5 werkdagen na versturen TG bericht (oranje = 3)

#### • **Beoordelen AGP**

- o Het AGP bericht moet worden beoordeeld door de aannemer binnen de doorlooptijd die geldt binnen de combi
	- Grond'g: binnen 10 werkdagen na versturen TG bericht (oranje = 7)
	- § Synfra: binnen 5 werkdagen na versturen TG bericht (oranje = 3)

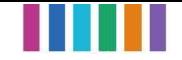

### 3 Doorontwikkeling

CAPO is nog volop in ontwikkeling. De ontwikkeling gebeurt aan de hand van onderstaande roadmap.

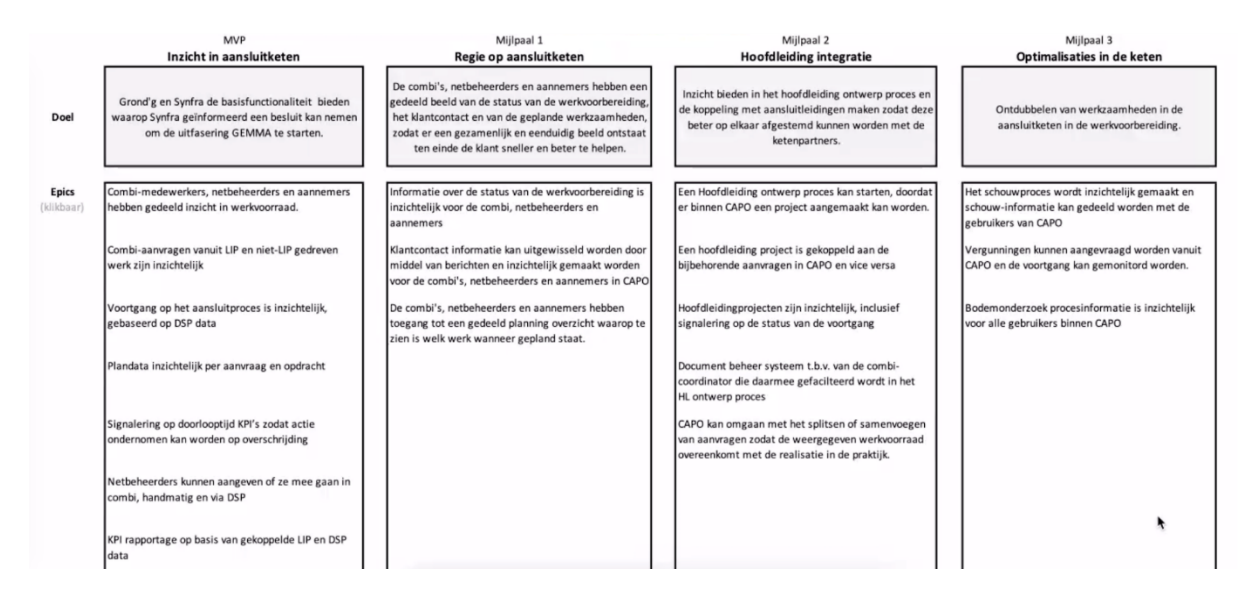

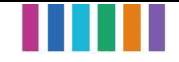

### 4 Contactgegevens voor vragen

- Als je vragen hebt over de data, toegang of het functioneel beheer kun je contact opnemen met: guido.gottenbos@mijnaansluiting.org.
- Als je bepaalde data of overzichten mist kun je contact opnemen met de product owner van CAPO (Flip de Vries (flip.devries@mijnaansluiting.org)) of:
	- o **GROND'G**: Lourens de Boer (voorzitter P&S) (lourens.deboer@GROND'G.nl), daarnaast neemt er van elke partij een medewerker deel in de P&S werkgroep.

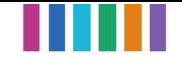

### 5 Bijlage: gebruikte termen

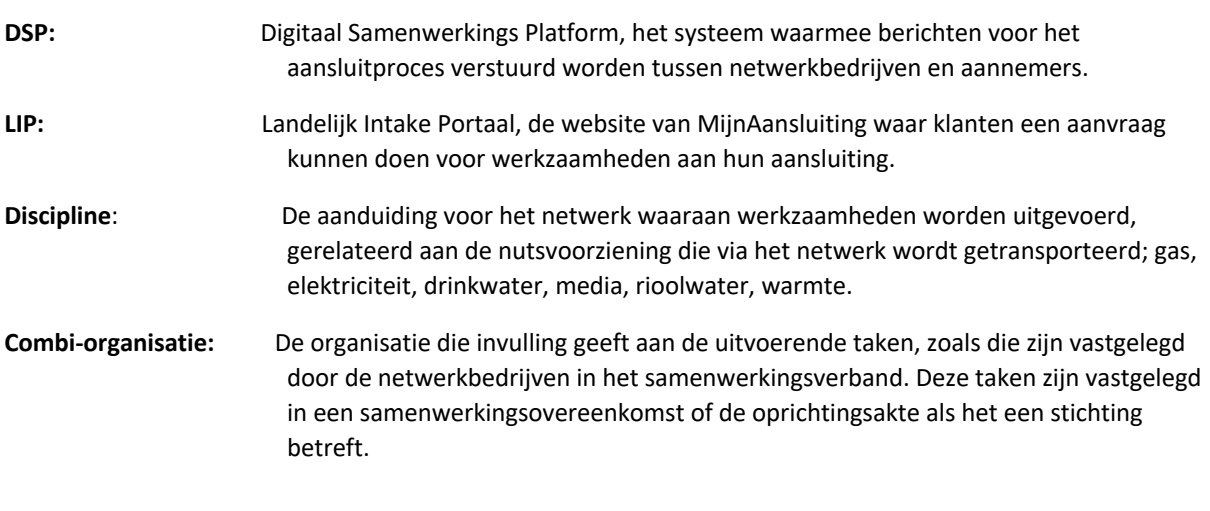

**Combi-gebied:** Het geografische gebied waarvoor het samenwerkingsverband geldt.

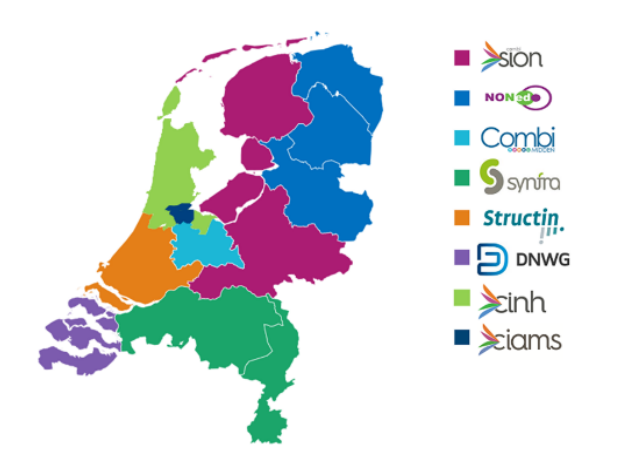

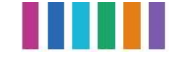

**Contract-gebied:** Een geografisch gebied binnen een combi-gebied waarin voor iedere discipline één netwerkbedrijf werk heeft uitbesteed aan de gezamenlijke aannemer (de zogenaamde combi-aannemer).

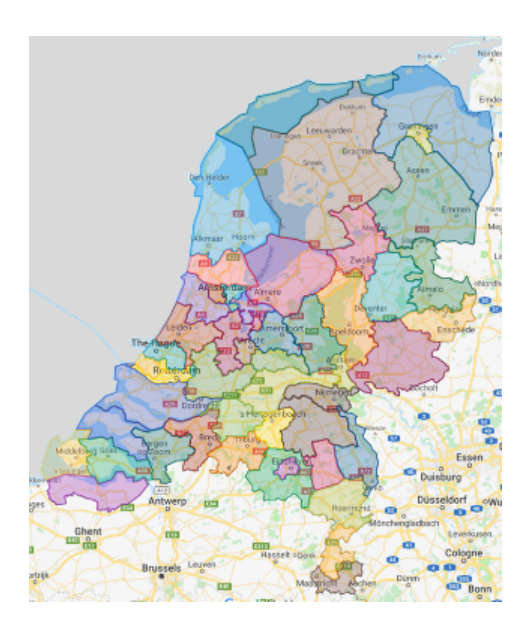

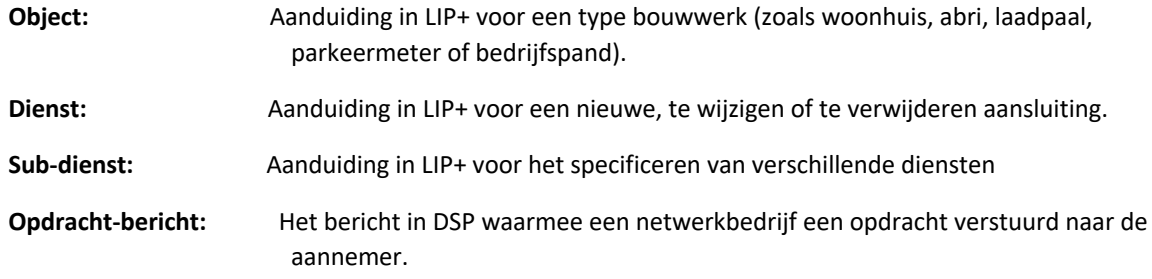